# **CA Agile Vision™ e CA Product Vision**

# **Guia de Administração Summer 2012**

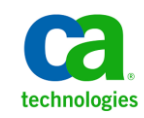

A presente documentação, que inclui os sistemas de ajuda incorporados e os materiais distribuídos eletronicamente (doravante denominada Documentação), destina-se apenas a fins informativos e está sujeita a alterações ou revogação por parte da CA a qualquer momento.

A Documentação não pode ser copiada, transferida, reproduzida, divulgada, modificada ou duplicada, no todo ou em parte, sem o prévio consentimento por escrito da CA. A presente Documentação contém informações confidenciais e de propriedade da CA, não podendo ser divulgadas ou usadas para quaisquer outros fins que não aqueles permitidos por (i) um outro contrato celebrado entre o cliente e a CA que rege o uso do software da CA ao qual a Documentação está relacionada; ou (ii) um outro contrato de confidencialidade celebrado entre o cliente e a CA.

Não obstante o supracitado, se o Cliente for um usuário licenciado do(s) produto(s) de software constante(s) na Documentação, é permitido que ele imprima ou, de outro modo, disponibilize uma quantidade razoável de cópias da Documentação para uso interno seu e de seus funcionários referente ao software em questão, contanto que todos os avisos de direitos autorais e legendas da CA estejam presentes em cada cópia reproduzida.

O direito à impressão ou, de outro modo, à disponibilidade de cópias da Documentação está limitado ao período em que a licença aplicável ao referido software permanecer em pleno vigor e efeito. Em caso de término da licença, por qualquer motivo, fica o usuário responsável por garantir à CA, por escrito, que todas as cópias, parciais ou integrais, da Documentação sejam devolvidas à CA ou destruídas.

NA MEDIDA EM QUE PERMITIDO PELA LEI APLICÁVEL, A CA FORNECE ESTA DOCUMENTAÇÃO "NO ESTADO EM QUE SE ENCONTRA", SEM NENHUM TIPO DE GARANTIA, INCLUINDO, ENTRE OUTROS, QUAISQUER GARANTIAS IMPLÍCITAS DE COMERCIABILIDADE, ADEQUAÇÃO A UM DETERMINADO FIM OU NÃO VIOLAÇÃO. EM NENHUMA OCASIÃO, A CA SERÁ RESPONSÁVEL PERANTE O USUÁRIO OU TERCEIROS POR QUAISQUER PERDAS OU DANOS, DIRETOS OU INDIRETOS, RESULTANTES DO USO DA DOCUMENTAÇÃO, INCLUINDO, ENTRE OUTROS, LUCROS CESSANTES, PERDA DE INVESTIMENTO, INTERRUPÇÃO DOS NEGÓCIOS, FUNDO DE COMÉRCIO OU PERDA DE DADOS, MESMO QUE A CA TENHA SIDO EXPRESSAMENTE ADVERTIDA SOBRE A POSSIBILIDADE DE TAIS PERDAS E DANOS.

O uso de qualquer produto de software mencionado na Documentação é regido pelo contrato de licença aplicável, sendo que tal contrato de licença não é modificado de nenhum modo pelos termos deste aviso.

#### O fabricante desta Documentação é a CA.

Fornecida com "Direitos restritos". O uso, duplicação ou divulgação pelo governo dos Estados Unidos está sujeita às restrições descritas no FAR, seções 12.212, 52.227-14 e 52.227-19(c)(1) - (2) e DFARS, seção 252.227-7014(b)(3), conforme aplicável, ou sucessores.

Copyright © 2012 CA. Todos os direitos reservados. Todas as marcas comerciais, nomes de marcas, marcas de serviço e logotipos aqui mencionados pertencem às suas respectivas empresas.

# **Referências a produtos da CA Technologies**

Este conjunto de documentações faz referência às seguintes marcas e produtos da CA Technologies:

- CA Agile Vision™
- CA Product Vision
- CA Clarity PPM
- CA Software Change Manager

# **Entrar em contato com o Suporte técnico**

Para assistência técnica online e uma lista completa dos locais, principais horários de atendimento e números de telefone, entre em contato com o Suporte técnico pelo endereço [http://www.ca.com/worldwide.](http://www.ca.com/worldwide)

# Índice

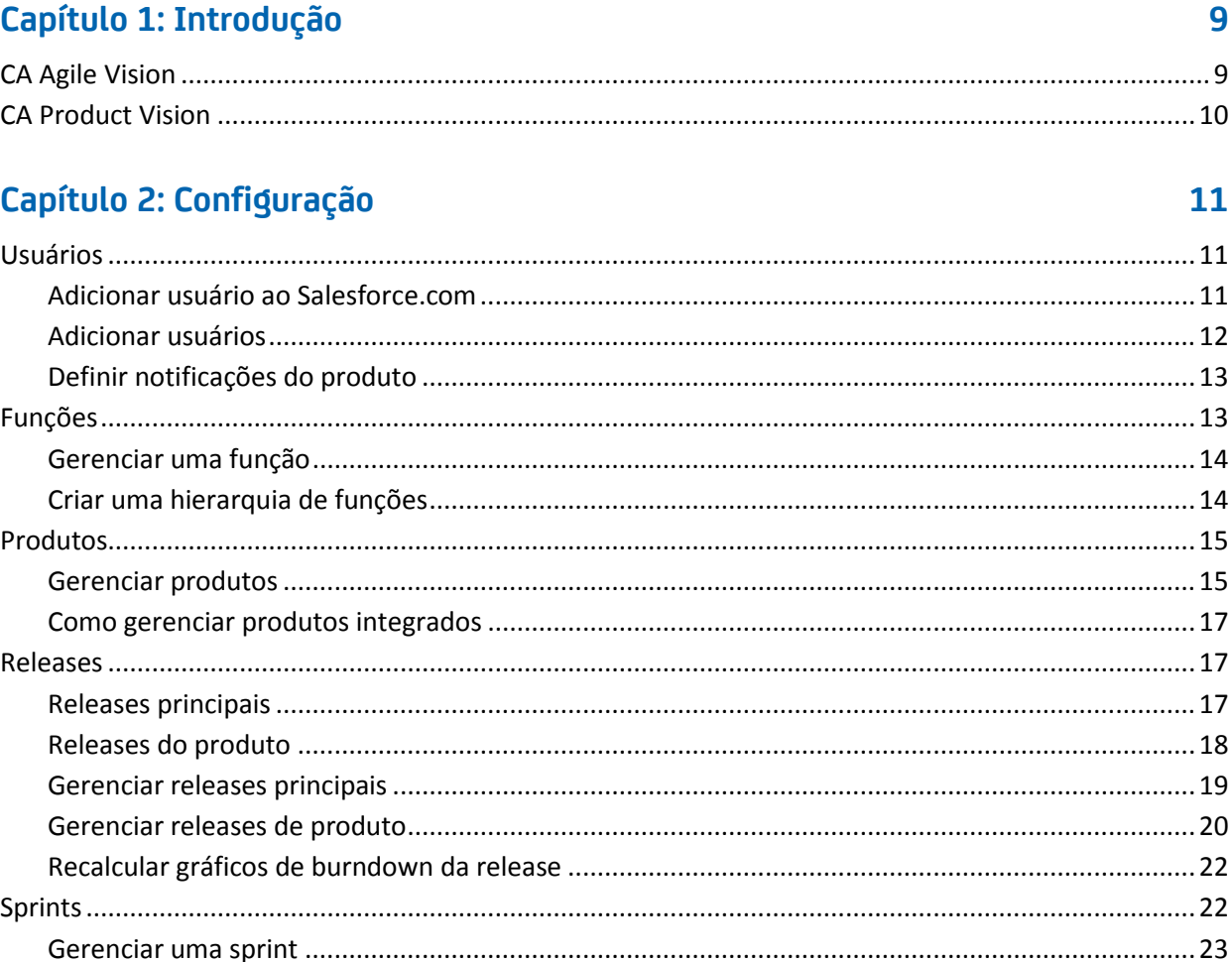

# Capítulo 3: Configuração

# 25

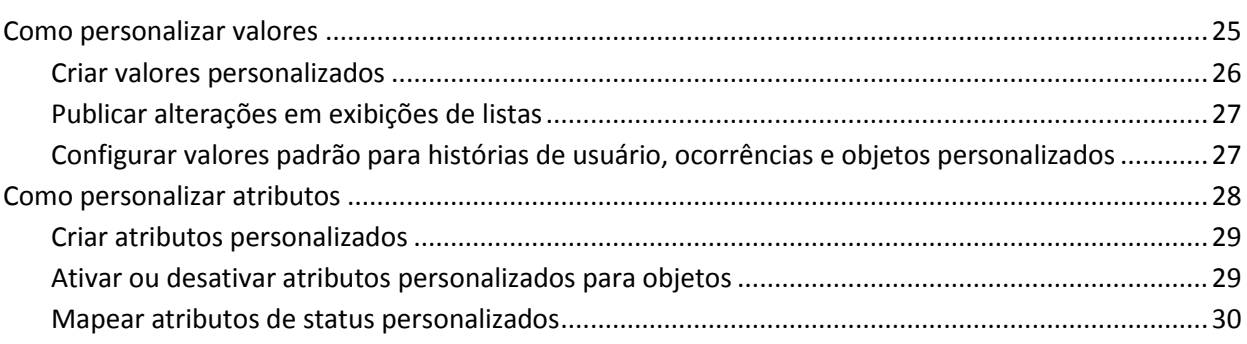

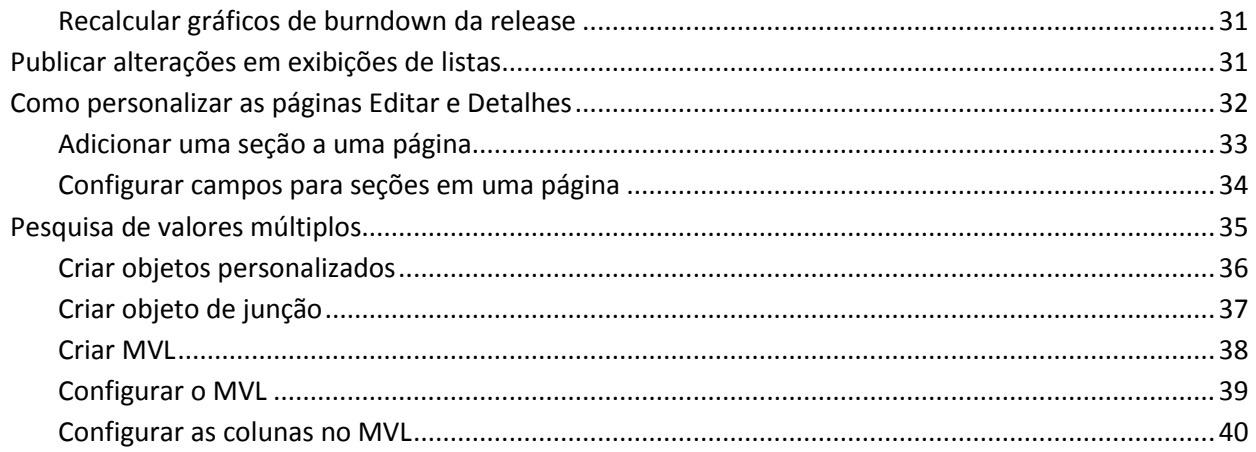

# Capítulo 4: Como configurar a Gestão de alterações de requisitos

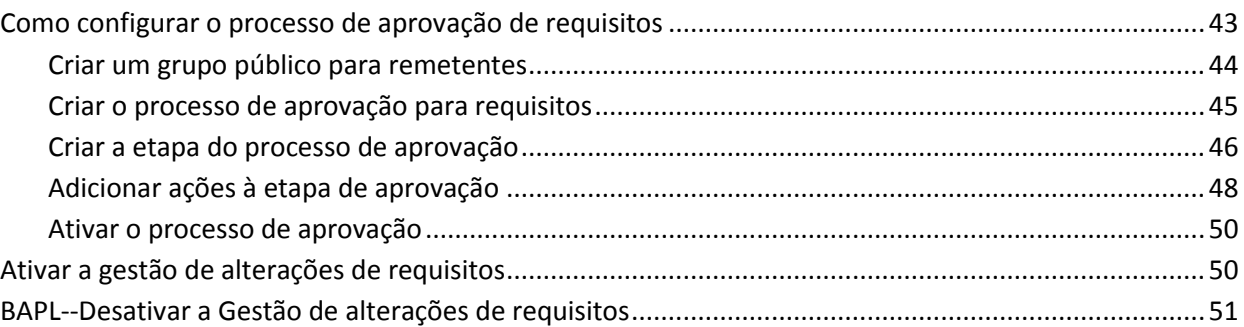

41

53

# Capítulo 5: Integrações com segundas e terceiras partes

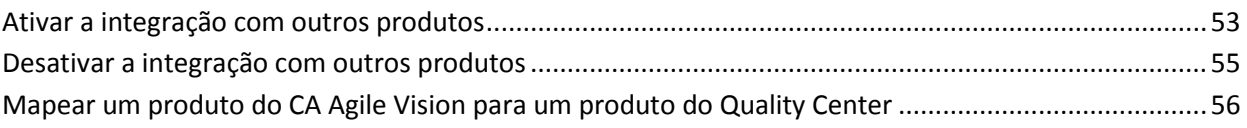

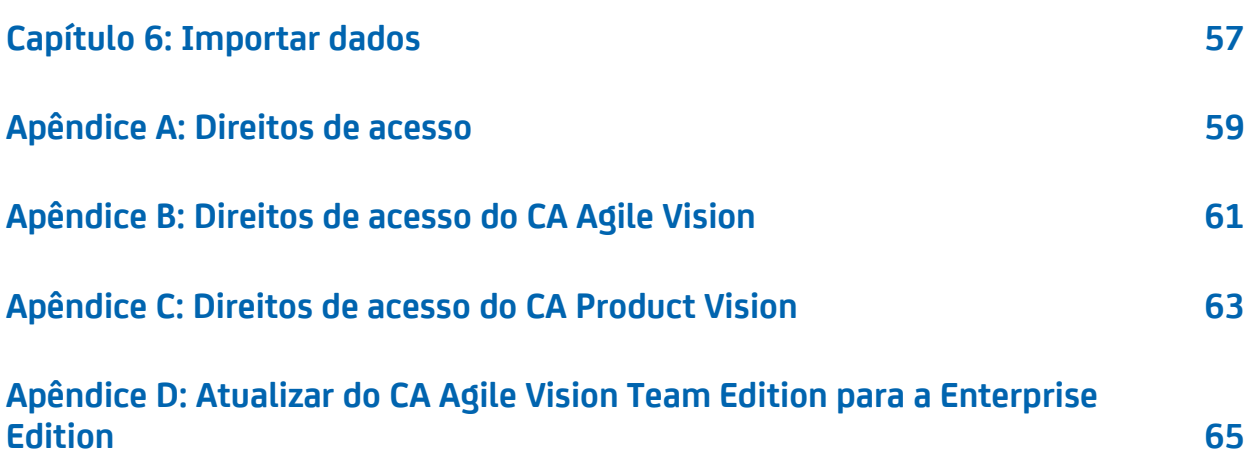

# <span id="page-8-0"></span>**Capítulo 1: Introdução**

Esta seção contém os seguintes tópicos:

[CA Agile Vision](#page-8-1) (na página 9) [CA Product Vision](#page-8-2) (na página 9)

# <span id="page-8-1"></span>**CA Agile Vision**

O CA Agile Vision permite gerenciar projetos que sigam a metodologia scrum de maneira intuitiva e simples. As equipes do Agile podem planejar releases de produtos com base na data, demanda e capacidade. O produto é web, portanto, você pode participar do planejamento das sprints e exibir ou atualizar o status onde quer que esteja.

Com o CA Agile Vision, é possível executar as seguintes tarefas:

- Criar e monitorar sprints usando uma abordagem timebox, e de acordo com a demanda e a capacidade
- Criar, atualizar e decompor histórias, oferecendo, ao mesmo tempo, acesso com base em função para classificá-las e atribuí-las aos integrantes da equipe
- Facilitar as reuniões de suporte diárias
- Criar gráficos de burndown
- Calcular a velocidade da equipe
- Visualizar e gerenciar backlog/status de tarefa

<span id="page-8-2"></span>**Observação:** para usar este guia, é necessário estar familiarizado com a metodologia scrum e a terminologia Agile.

# **CA Product Vision**

O CA Product Vision permite gerenciar requisitos para seus negócios. Com o CA Product Vision, é possível fazer o seguinte:

- Criar e editar requisitos.
- Dividir qualquer requisito em requisitos filho menores e exibir a hierarquia pai-filho.
- Mesclar requisitos para criar um único requisito.
- Associar requisitos a produtos, releases, recursos, origens e personas.
- Exibir rastreabilidade para requisitos a partir da origem que solicitou tal requisito por meio da conclusão do requisito.
- Exibir a história de usuário associada de um requisito no CA Agile Vision.

# <span id="page-10-0"></span>**Capítulo 2: Configuração**

Esta seção contém os seguintes tópicos:

[Usuários](#page-10-1) (na página 11) [Funções](#page-12-1) (na página 13) [Produtos](#page-14-0) (na página 15) [Releases](#page-16-1) (na página 17) [Sprints](#page-21-1) (na página 22)

# <span id="page-10-1"></span>**Usuários**

Adicione usuários à lista de usuários no Salesforce.com antes de serem qualificados para serem adicionados ao CA Agile Vision e ao CA Product Vision como usuários. É possível, em seguida, adicionar os usuários de equipes de scrum, e atribuídos a histórias de usuário e tarefas.

A página Usuários, disponível no menu Administração, exibe os usuários qualificados para atribuições no CA Agile Vision e no CA Product Vision. A lista de usuários pode ser filtrada por todos os usuários (padrão) ou por produto.

Na lista de usuários, é possível:

- [Visualizar os detalhes do usuário](#page-12-0) (na página 13)
- [Adicionar usuários](#page-11-0) (na página 12)

## <span id="page-10-2"></span>**Adicionar usuário ao Salesforce.com**

Os perfis de usuário disponíveis para os usuários fazem parte da licença do Salesforce.

*Observação*: para obter mais informações sobre perfis de usuário, consulte o anexo Direitos de acesso no **Guia de Administração**.

Somente um administrador do sistema pode adicionar um usuário ao Salesforce.com.

#### **Siga estas etapas:**

- 1. Clique em Configuração.
- 2. No menu Administration Setup, no painel à esquerda, clique em Manage Users.
- 3. Clique em Add or edit users and set user quotas.

A página da lista de usuários é exibida.

- 4. Clique em Novo.
- 5. Preencha os campos solicitados.
- 6. Salve as alterações.

**Observação:** clique em *Help for this Page* para obter informações sobre como configurar um usuário no Salesforce.com.

## <span id="page-11-0"></span>**Adicionar usuários**

Adicione um usuário ao Salesforce.com usando um dos perfis abaixo antes de adicioná-lo a uma equipe de scrum:

- Usuário do CA Agile Vision
- Usuário do CA Product Vision
- Usuário do CA Agile Vision e CA Product Vision

A página Usuários lista esses usuários, indicando se são usuários do CA Agile Vision, do CA Product Vision ou de ambos.

**Observação**: as opções para adicionar um usuário como sendo do CA Agile Vision ou CA Product Vision estão disponíveis somente se o usuário tiver licenças para ambos.

#### **Siga estas etapas:**

1. Clique em Administração e, em Organização, clique em Usuários.

A página Usuários é exibida.

2. Clique em Novo usuário.

A página Edição de usuário é exibida.

3. Preencha os seguintes campos:

#### **Usuário do Salesforce**

Define o nome do usuário a ser adicionado.

#### **CA Agile Vision**

Selecione se o usuário for um do CA Agile Vision.

#### **CA Product Vision**

Selecione se o usuário for um do CA Product Vision.

4. Salve as alterações.

A página Detalhes do usuário é exibida. Nessa página, é possível editar o usuário e configurar as notificações do produto.

## <span id="page-12-0"></span>**Definir notificações do produto**

É possível definir notificações para os usuários, para que eles recebam emails de alterações nos produtos dos quais participam. Você pode editar seus próprios detalhes e configurações para cada produto do qual participa. O usuário com direitos de administração pode editar as configurações para qualquer usuário.

#### **Siga estas etapas:**

- 1. Clique em Administração e, em Organização, clique em Usuários.
- 2. Clique no link Exibir do usuário.
- 3. Clique em Editar e defina as configurações apropriadas do produto para a notificação.
- 4. Salve as alterações.

# <span id="page-12-1"></span>**Funções**

Uma função define a atividade que um recurso deve concluir. Por exemplo, você precisa de um analista de qualidade para testar os novos recursos em um aplicativo de software. É possível criar funções para atribuição de usuários no CA Product Vision ou fazer download de funções do CA Clarity PPM, caso ambos os aplicativos estejam integrados.

## <span id="page-13-0"></span>**Gerenciar uma função**

#### **Siga estas etapas:**

- 1. Clique em Administração e, em Organização, clique em Funções. A página da lista de projetos é exibida.
- 2. Clique em Nova função.
- 3. Preencha os campos solicitados.
- 4. Salve as alterações.

**Observação:** para editar ou excluir uma função, clique no link ID da função na lista de funções e clique em Editar ou Excluir.

## <span id="page-13-1"></span>**Criar uma hierarquia de funções**

É possível criar uma hierarquia de funções que agrupa as funções relacionadas.

Eis um exemplo de hierarquia de funções:

- Gerente de projeto
	- Arquiteto
	- Líder de desenvolvimento
	- Líder de garantia de qualidade

**Prática recomendada**: é possível criar o número de níveis necessários para a hierarquia. Os níveis são determinados conforme você seleciona o pai de cada função. Se a hierarquia que desejar criar for complicada, faça um esboço em papel antes de iniciar.

#### **Siga estas etapas:**

- 1. Clique em Administração e, em Organização, clique em Funções.
- 2. Para cada função que desejar atribuir a um pai na hierarquia, clique em Editar.
- 3. No campo Função pai, selecione o pai na lista suspensa.
- 4. Salve as alterações.

## <span id="page-14-0"></span>**Produtos**

A página Produtos mostra todos os produtos. É possível filtrar a visualização para mostrar todos os produtos (padrão) ou classificar pelo último produto criado.

Se estiver fazendo a integração do CA Agile Vision ou do CA Product Vision com o CA Clarity PPM, também é possível exibir e gerenciar os produtos integrados na página Produtos.

Consulte o *Guia de Integração* para obter mais informações.

Ao criar um produto, é possível adicionar um prefixo opcional às IDs de todas as histórias de usuário e tarefas criadas para o produto. O prefixo adiciona exclusividade à tarefa ou história de usuário. O prefixo tem um comprimento máximo de seis caracteres, deve ser exclusivo e consistir em caracteres especiais e alfanuméricos.

O número que acompanha o prefixo é adicionado automaticamente a cada tarefa ou história criada. Por exemplo, se o prefixo do produto for Teste, novas histórias do usuário receberão automaticamente a ID Teste-1, Teste-2, etc. Novas tarefas têm a ID Teste-T0, Teste-T1, etc. Após a criação do produto, não é possível alterar o prefixo.

Na página Produtos, é possível executar as seguintes tarefas:

- [Criar ou editar um produto](#page-14-1) (na página 15)
- Visualizar detalhes sobre um produto
- [Gerenciar produtos integrados](#page-16-0) (na página 17)

### <span id="page-14-1"></span>**Gerenciar produtos**

Ao criar e salvar um produto, uma ID exclusiva é automaticamente gerada para ele. Você pode usar essa ID para vincular um produto do CA Agile Vision a um projeto do CA Clarity PPM. Após a criação de um produto, é possível editar qualquer uma de suas propriedades, exceto o prefixo do produto. Para editar um produto, na página Produtos, clique em Editar ao lado do produto que deseja editar.

#### **Siga estas etapas:**

- 1. Clique em Administração e, em Aplicativo, clique em Produtos.
- 2. Clique em Novo produto.

3. Preencha os campos solicitados. Os campos a seguir precisam de explicação:

#### **Proprietários do produto**

Especifica os usuários ou superusuários do Vision que são proprietários do produto. Um proprietário de produto do CA Agile Vision também é proprietário do produto no CA Product Vision. Selecionar um nome de usuário confere ao usuário privilégios de superusuário para os objetos relacionados ao produto. Um proprietário do produto:

- Pode criar releases principais, releases, recursos, requisitos, sprints, equipes e histórias de usuário.
- Pode exibir o backlog do produto sem estar em equipe.
- Pode gerenciar itens do backlog, incluindo adicionar comentários e anexos.
- Não pode ser atribuído a uma ocorrência ou história de usuário, a menos que seja adicionado a uma equipe pelo administrador do sistema.

**Requisito**: o administrador do sistema deve selecionar o **Agile Vision** na página Usuário, sob Administração.

4. Salve as alterações.

**Observação:** para editar ou excluir um produto, na lista de produtos, clique no link Exibir do produto com o qual deseja trabalhar e, em seguida, clique em Editar ou Excluir.

#### **Excluir um produto**

Um administrador ou usuário com privilégios de superusuário pode excluir um produto. Por exemplo, um administrador pode excluir um produto se ele tiver sido criado com informações incorretas.

Se um produto atender às condições a seguir, é possível excluí-lo:

- O produto não contém nenhuma release, sprint ou história de usuário.
- O produto não está ativo.

## <span id="page-16-0"></span>**Como gerenciar produtos integrados**

Se estiver fazendo a integração com o CA Clarity PPM, também é possível visualizar os produtos integrados na página Produtos do CA Agile Vision. É possível gerenciar esses produtos das seguintes maneiras:

- Atribuir usuários a equipes de produto.
- Criar sprints, histórias do usuário e tarefas.
- Atribuir recursos a histórias do usuário e tarefas.
- Relatar o andamento das tarefas usando logs de trabalho.

Para obter mais informações, consulte o *Guia de Integração do CA Agile Vision*.

## <span id="page-16-1"></span>**Releases**

É possível criar os seguintes tipos de release no CA Agile Vision e no CA Product Vision:

- Releases principais. Permite rastrear e gerenciar histórias de usuário em vários produtos.
- Releases de produto. Permite rastrear e gerenciar histórias de usuário específicas a um único produto.

## <span id="page-16-2"></span>**Releases principais**

É possível associar uma release principal a um ou mais produtos. A associação de produtos a uma release principal permite rastrear histórias de usuário geradas por várias equipes de produto como parte de uma única release de produto.

Por exemplo, a empresa X está trabalhando em uma release que integra três de seus produtos (A, B e C). As equipes de produto abaixa são atribuídas a histórias de usuário e tarefas para cada parte da integração:

- Equipe do produto A. Cria as histórias de usuário para a integração dos produtos A e B.
- Equipe do produto B. Cria as histórias de usuário para a integração dos produtos B e C.
- Equipe do Produto C. Cria as histórias de usuário para a integração dos produtos A e C.

Uma release principal D é criada e associada a todos os três produtos. A release principal permite que a empresa X supervisione o andamento de todas as histórias de usuário e tarefas concluídas por todas as equipes. Os integrantes do produto podem exibir a release principal associada a partir de uma história de usuário.

Ao atribuir uma release de produto a uma release principal, todas as histórias de usuário na release do produto são automaticamente atribuídas à release principal. Caso não deseje que todas as histórias de usuário em uma release de produto sejam atribuídas a uma release principal, associe histórias de usuário individuais a uma release principal. É possível associar histórias de usuário individuais a uma release principal, mas é preciso que o produto esteja associado a uma release principal.

É possível associar um produto a mais de uma release principal.

Se o produto do CA Agile Vision estiver integrado a um projeto do Clarity, é possível associar o projeto do Clarity a uma release principal no CA Agile Vision. Isso permite que você gerencie todas as histórias de usuário e tarefas atribuídas à release principal a partir do Clarity.

#### <span id="page-17-0"></span>**Releases do produto**

Algumas organizações decidem o cronograma da release antecipadamente e outras optam pela nova release sempre que uma sprint termina e que isso pareça vantajoso. O CA Agile Vision suporta ambas as estratégias.

Com qualquer uma das abordagens, uma release ocorre no término de uma sprint e contém todas as funcionalidades implementadas em todas as sprints de todas as releases anteriores. Portanto, uma release contém uma ou mais sprints.

A página Releases relaciona todas as releases de produto. É possível filtrar a visualização para mostrar todas as releases (padrão) ou a última release criada.

Se estiver fazendo a integração com o CA Clarity PPM, também é possível visualizar e gerenciar as releases integradas na página Releases.

Para obter mais informações, consulte o *Guia de Integração do CA Agile Vision*.

Na página Releases, é possível fazer o seguinte:

- [Gerenciar uma release](#page-19-0) (na página 20)
- Exibir detalhes sobre uma release de produto
- Editar as propriedades da release do produto

## <span id="page-18-0"></span>**Gerenciar releases principais**

#### **Siga estas etapas:**

- 1. Clique em Administração e, em Aplicativo, clique em Releases principais. A página da lista de releases principais é exibida.
- 2. Clique em Nova release principal.

O pop-up Create Master Release é exibido.

3. Preencha os campos solicitados. Os campos a seguir precisam de explicação:

#### **Produtos associados**

Define os produtos associados à release principal. A associação de um produto a uma release principal permite associar histórias de usuário do produto para a release principal.

4. Salve as alterações.

**Observação:** para editar ou excluir, clique no link Exibir da release com a qual você deseja trabalhar e, em seguida, clique em editar ou excluir.

### <span id="page-19-0"></span>**Gerenciar releases de produto**

As releases de produto consistem em histórias de usuário que são específicas do produto. As histórias de usuário na release de produto são abordadas por várias sprints.

**Observação:** também é possível clicar em Nova release na página Detalhes do produto para criar uma release. Ao criar e salvar uma release, uma ID exclusiva é automaticamente gerada para ela. É possível usar essa ID para vincular tal release ao CA Clarity PPM.

#### **Siga estas etapas:**

- 1. Clique em Administração e, em Aplicativo, clique em Releases.
- 2. Clique em Nova release.

A página Editar release é exibida.

3. Preencha os campos solicitados. Os campos a seguir precisam de explicação:

#### **Ativo**

Especifica se a release está ativa. Releases inativas não aparecem como opções nos filtros em todo o CA Agile Vision.

#### **Padrão:** ativo

#### **Release principal**

Define a release principal à qual esta release está associada. Se o produto foi associado a uma release principal, é possível selecionar uma release principal para esta release.

Ao associar uma release de produto a uma release principal, todas as histórias de usuário de todos os produtos da release de produto tornam-se automaticamente associadas à release principal. Se você não deseja que todas as histórias de usuário em uma release de produto sejam atribuídas automaticamente à release principal, associe produtos individuais à release principal. É possível, então, selecionar quais histórias de usuário cujos produtos deseja atribuir à release principal.

#### **Data da release**

Especifica a data de entrega para a release. A data da release e a data de início podem ser iguais. Para garantir os melhores dados de burndown para sua release, essa data deverá ser a mesma data de término da última sprint na release. As equipes que não souberem a data da release quando uma iniciarem uma release poderão atualizar essa data à medida que novas sprints forem adicionadas.

**Formato:** mm/dd/aa

4. Salve as alterações.

**Observação:** para editar ou excluir, clique no link Exibir da release com a qual você deseja trabalhar e, em seguida, clique em editar ou excluir.

#### **Excluir uma release**

Um usuário com privilégios de superusuário pode excluir uma release. Essa ação é executada na página Detalhes da release. Após a confirmação de exclusão, ela não poderá ser cancelada.

Excluir uma release tem os seguintes resultados:

- Todas as sprints associadas à release também são excluídas.
- Todos as histórias de usuário atribuídas à release e às sprints se tornam não atribuídas.
- A release e as sprints não aparecem mais nos filtros de visualização.
- A release e as sprints não podem ser selecionadas por associação ao produto ou a quaisquer objetos do produto.
- Os usuários não podem visualizar gráficos da release ou das sprints.

### <span id="page-21-0"></span>**Recalcular gráficos de burndown da release**

É possível fazer um novo cálculo dos gráficos de burndown da release em uma sprint. Recalcular é recomendável caso você tenha mapeado os valores personalizados de status para Aberto ou Fechado e para gravar horas ou pontuação nos gráficos.

Quando o status personalizado de histórias do usuário ou requisitos são alterados, a pontuação total real e as horas nos gráficos sofrem alteração. Por exemplo, considere que o valor do status Concluído é aberto para uma história de usuário. A Sprint recalcular grava as horas e a pontuação associadas à história de usuário, quando você altera o status para fechado. O recálculo usa o status mais recente das histórias de usuário da sprint.

A restante pontuação nas histórias de usuário é calculada subtraindo-se a pontuação das histórias fechadas. A restante pontuação nas tarefas é calculada subtraindo-se as horas registradas nas tarefas. Só é possível recalcular os gráficos de burndown dentro de sprints ativas, e se o burndown da release incluir menos de 1.000 histórias de usuário.

As linhas a seguir são recalculadas:

- Linha Burnup mostra a taxa de ganhos diários das unidades de trabalho necessárias para atingir suas metas para a sprint.
- Linha Estimativa a estimativa original, em horas, para a sprint.
- Linha Horas concluídas número de horas que são concluídas para a sprint.
- Velocidade no gráfico de velocidade.

## <span id="page-21-1"></span>**Sprints**

A página Sprints relaciona todas as sprints ativas criadas para todos os produtos. É possível filtrar a visualização para mostrar a lista de sprints classificada pela última criação. A seleção de filtro é salva e usada em visitas subsequentes à página, até que você a altere.

A partir da página Sprints, é possível fazer o seguinte:

- [Gerenciar uma sprint](#page-22-0) (na página 23)
- Visualizar detalhes sobre uma sprint.
- [Editar propriedades da sprint](#page-22-0) (na página 23)
- [Excluir uma sprint](#page-23-0) (na página 24)

### <span id="page-22-0"></span>**Gerenciar uma sprint**

Se a sprint não tiver sido concluída, um usuário com privilégios de superusuário pode editar suas propriedades, incluindo as datas de início e de término de uma sprint. Se você alterar as datas da sprint, o burndown e a velocidade serão recalculados. Os gráficos nas páginas Detalhes da sprint e Painel são atualizados. Para editar uma sprint, na página Sprints, clique em Editar ao lado do nome da sprint que deseja editar.

#### **Siga estas etapas:**

1. Clique em Administração e, em Aplicativo, clique em Sprints.

A página Sprints é exibida.

2. Clique em Nova sprint.

A página Edição de sprint é exibida.

3. Preencha os campos solicitados.Os campos a seguir precisam de explicação:

#### **Objetivos**

Especifica os resultados esperados para a sprint.

**Limite:** 3000 caracteres

#### **Riscos**

Especifica quaisquer fatores que podem afetar o êxito ou os resultados da sprint.

**Limite:** 2000 caracteres

4. Salve as alterações.

**Observação:** para editar ou excluir, clique no link Exibir da sprint com a qual você deseja trabalhar e, em seguida, clique em editar ou excluir.

#### <span id="page-23-0"></span>**Excluir uma sprint**

Somente uma pessoa com privilégios de superusuário ou o proprietário do produto pode excluir uma sprint (o botão Excluir não é exibido para outros usuários). Excluir uma sprint tem os seguintes efeitos:

- Todos os dados de sprint específicos da sprint são excluídos.
- Todas as histórias de usuário atribuídas à sprint se tornam não atribuídas.
- Todas as equipes atribuídas à sprint são removidas.
- A sprint não aparece na lista para renderização de gráfico de burndown.
- A sprint não é exibida em gráficos de burndown.

# <span id="page-24-0"></span>**Capítulo 3: Configuração**

Esta seção contém os seguintes tópicos:

[Como personalizar valores](#page-24-1) (na página 25) [Como personalizar atributos](#page-27-0) (na página 28) [Publicar alterações em exibições de listas](#page-30-1) (na página 31) [Como personalizar as páginas Editar e Detalhes](#page-31-0) (na página 32) [Pesquisa de valores múltiplos](#page-34-0) (na página 35)

## <span id="page-24-1"></span>**Como personalizar valores**

Alguns valores estão disponíveis por padrão para todos os produtos. Como administrador do sistema, você também pode criar valores personalizados para campos de objeto no nível do aplicativo. Esses valores personalizados são, então, exibidos nas páginas apropriadas para seleção a partir de listas suspensas.

É possível personalizar ainda mais clicando no link Configuração para página de configuração do Salesforce.com.

Encontram-se abaixo alguns exemplos de campo personalizável no CA Product Vision e no CA Agile Vision:

Campos do CA Product Vision:

- **Categoria**
- Estado do requisito
- Estado do produto

Campos do CA Agile Vision:

- Prioridade. Inclui valores para ocorrências, histórias de usuário e epopeias associadas a um produto.
- Status. Inclui valores para ocorrências, tarefas, histórias de usuário e epopeias associadas a um produto.

Você pode configurar valores personalizados das seguintes formas:

- [Edite determinados atributos dos valores.](#page-25-0) (na página 26)
- Substitua os valores por outros.
- [Especifique valores padrão.](#page-26-1) (na página 27)
- Renomeie os valores usando o Translation Workbench.
- Reorganize os valores da lista.
- Exclua os valores.
- Traduza os valores em todos os idiomas com suporte.

#### **Melhores práticas**:

- Use o Translation Workbench pelo menu Administration Setup para renomear os valores (no idioma inglês), em vez de editar o atributo existente para redefinir seu rótulo.
- Um valor equivalente a Fechado é necessário para os gráficos de velocidade e burndown. Você pode criar um valor e mapear o status usando o Mapeamento de status no menu Administração.

#### **Mais informações:**

[Como personalizar atributos](#page-27-0) (na página 28) [Ativar ou desativar atributos personalizados para objetos](#page-28-1) (na página 29) [Criar valores personalizados](#page-25-0) (na página 26)

#### <span id="page-25-0"></span>**Criar valores personalizados**

Para obter informações completas sobre como criar valores personalizados, consulte a seção *Help & Training do Salesforce.com* .Esta documentação está disponível se você clicar no link Configurar para exibir Personal Setup e, em seguida, clicar no link Ajuda.

#### **Siga estas etapas:**

1. Clique no link Configurar na área de cabeçalho do CA Agile Vision ou CA Product Vision.

A página Personal Setup do Salesforce.com é exibida.

2. Clique em Criar no menu App Setup e selecione Objetos.

A página Custom Objects é exibida.

3. Clique no nome do objeto que deseja personalizar (por exemplo, História de usuário).

A página Custom Object é exibida.

- 4. Na seção Custom Fields & Relationships, role até o rótulo do campo cujos valores deseja personalizar.
- 5. Clique no rótulo do campo.

A página Personalizar campos é exibida.

6. Role até a seção Picklist Values e personalize os valores, conforme desejado.

### <span id="page-26-0"></span>**Publicar alterações em exibições de listas**

Você pode publicar as alterações que são feitas em exibições de listas para que todos os usuários em sua organização possam ver. Essas alterações podem incluir rótulos de objeto ou de atributo modificados, rótulos de lista de opções e traduções; ou excluir atributos personalizados.

#### **Siga estas etapas:**

- 1. Efetue o logon em Salesforce.com como administrador do sistema.
- 2. Abra a página Publicação de exibições de lista no menu Administração.
- 3. Clique em Publicar.

As alterações feitas nas exibições de listas são distribuídas para outros usuários em sua organização.

## <span id="page-26-1"></span>**Configurar valores padrão para histórias de usuário, ocorrências e objetos personalizados**

Você pode configurar valores padrão para histórias de usuário, ocorrências ou qualquer objeto personalizado do CA Agile Vision.

#### **Siga estas etapas:**

1. Clique no link Configurar na área de cabeçalho do CA Agile Vision.

A página Personal Setup do Salesforce.com é exibida.

2. Clique em Criar no menu App Setup e selecione Objetos.

A página Custom Objects é exibida.

3. Clique no nome do objeto para o qual deseja definir o padrão (por exemplo, História de usuário).

A página User Story Custom Object é exibida.

4. Vá até a seção Tipos de registro e clique no rótulo de tipo de registro História de usuário.

A página Record Type é exibida.

- 5. Clique em Editar, ao lado do campo Lista de opções, para o qual deseja selecionar valores padrão.
- 6. Selecione valores da lista suspensa Padrão e salve.

## <span id="page-27-0"></span>**Como personalizar atributos**

Como administrador do sistema, é possível criar atributos personalizados para objetos do CA Agile Vision no nível do aplicativo, na página Configuração. Por exemplo, é possível adicionar um campo de status ao objeto da história de usuário.

Depois de criar um atributo personalizado, ele estará disponível para todos os produtos por padrão. Se você ativar o atributo para um produto específico, ele não estará mais disponível para todos os produtos. Adicione o atributo a qualquer outro produto que desejar usar na página de atributos personalizados.

É possível criar no máximo 25 atributos personalizados por objeto, por produto. Pode-se adicionar atributos personalizados aos seguintes objetos:

- Critérios de aceitação
- **Epopeia**
- **Ocorrência**
- Release principal
- Release
- Sprint
- Dependência da história
- Tarefa
- **Equipe**
- Integrante da equipe
- Tema
- História de usuário

### <span id="page-28-0"></span>**Criar atributos personalizados**

Para obter informações completas sobre como criar atributos personalizados, consulte a seção *Help & Training do Salesforce.com* .Esta documentação está disponível se você clicar no link Configurar para exibir Personal Setup e, em seguida, clicar no link Ajuda.

#### **Siga estas etapas:**

1. Clique no link Configurar na área de cabeçalho do CA Agile Vision ou CA Product Vision.

A página Personal Setup do Salesforce.com é exibida.

2. Clique em Criar no menu App Setup e selecione Objetos.

A página Custom Objects é exibida.

3. Clique no nome do objeto cujos atributos desejar personalizar.

A página Custom Object é exibida.

4. Role até a seção Custom Fields & Relationships e personalize os campos conforme desejado.

**Melhor prática:** se você criar um atributo personalizado para o valor Status da história de usuário ou do objeto do requisito, especifique se o status personalizado está Aberto ou Fechado. Você pode usar a página [Mapeamento](#page-29-0)  [de status](#page-29-0) (na página 30), no menu Administração, para especificar o status personalizado. Especificar se o status está aberto ou fechado garante a precisão dos gráficos de burndown e velocidade.

#### <span id="page-28-1"></span>**Ativar ou desativar atributos personalizados para objetos**

Se você ativar um atributo personalizado para um produto específico, ele não estará mais disponível para todos os produtos. Ative-o para qualquer outro produto com o qual desejar usá-lo.

Para remover ou desativar um atributo personalizado de um objeto, selecione o atributo e clique em Excluir.

#### **Siga estas etapas:**

1. Clique no menu Administração e selecione Atributos personalizados.

A página de atributos personalizados é exibida.

2. Selecione o produto e o objeto para o qual deseja ativar atributos personalizados.

São exibidos todos os atributos personalizados existentes que estão ativados para o objeto.

3. Clique em New Custom Field.

É exibido um pop-up.

4. Selecione um nome de campo personalizado existente e salve.

O campo aparece na lista de rótulos de campo.

#### <span id="page-29-0"></span>**Mapear atributos de status personalizados**

Quando você criar um status personalizado para uma história de usuário ou objeto, especifique se o status no estado de objeto está aberto ou fechado. A precisão dos gráficos de burndown e velocidade depende do status do objeto.

Por exemplo, se você criar um status Concluído, especifique o status "Fechado", para que o gráfico possa gravar as horas completas de trabalho para o objeto.

#### **Siga estas etapas:**

1. Abra o menu Administração e, em Configuração, clique em Mapeamento de status.

A página Mapeamento de status é aberta com uma lista de atributos de status personalizados.

- 2. Clique no campo Valor mapeado para o valor que você estiver mapeando e selecione Aberto ou Fechado na lista suspensa.
- 3. Clique em Salvar.

**Importante**: se houver ocorrências e histórias de usuário em uma sprint atual, clique em Recalcular gráfico para atualizar as informações da sprint e preencher novamente os gráficos de burndown e velocidade.

## <span id="page-30-0"></span>**Recalcular gráficos de burndown da release**

É possível fazer um novo cálculo dos gráficos de burndown da release em uma sprint. Recalcular é recomendável caso você tenha mapeado os valores personalizados de status para Aberto ou Fechado e para gravar horas ou pontuação nos gráficos.

Quando o status personalizado de histórias do usuário ou requisitos são alterados, a pontuação total real e as horas nos gráficos sofrem alteração. Por exemplo, considere que o valor do status Concluído é aberto para uma história de usuário. A Sprint recalcular grava as horas e a pontuação associadas à história de usuário, quando você altera o status para fechado. O recálculo usa o status mais recente das histórias de usuário da sprint.

A restante pontuação nas histórias de usuário é calculada subtraindo-se a pontuação das histórias fechadas. A restante pontuação nas tarefas é calculada subtraindo-se as horas registradas nas tarefas. Só é possível recalcular os gráficos de burndown dentro de sprints ativas, e se o burndown da release incluir menos de 1.000 histórias de usuário.

As linhas a seguir são recalculadas:

- Linha Burnup mostra a taxa de ganhos diários das unidades de trabalho necessárias para atingir suas metas para a sprint.
- Linha Estimativa a estimativa original, em horas, para a sprint.
- Linha Horas concluídas número de horas que são concluídas para a sprint.
- Velocidade no gráfico de velocidade.

# <span id="page-30-1"></span>**Publicar alterações em exibições de listas**

Você pode publicar as alterações que são feitas em exibições de listas para que todos os usuários em sua organização possam ver. Essas alterações podem incluir rótulos de objeto ou de atributo modificados, rótulos de lista de opções e traduções; ou excluir atributos personalizados.

#### **Siga estas etapas:**

- 1. Efetue o logon em Salesforce.com como administrador do sistema.
- 2. Abra a página Publicação de exibições de lista no menu Administração.

3. Clique em Publicar.

As alterações feitas nas exibições de listas são distribuídas para outros usuários em sua organização.

# <span id="page-31-0"></span>**Como personalizar as páginas Editar e Detalhes**

É possível alterar a aparência de algumas páginas de edição ou de detalhes adicionando, editando ou excluindo as seguintes propriedades da página:

- **Seções**
- **Campos**
- Títulos de seção

As suas alterações são feitas em nível de sistema e aplicam-se a todos os usuários. É possível renomear seções e campos para ajustá-los às suas necessidades de negócios. Se desejar reverter as seções e campos excluídos ou renomeados para o padrão, é possível restaurá-los.

Somente a parte das propriedades das páginas de edição e de detalhes pode ser modificada. As seções de lista relacionadas, encontradas na página de detalhes, que não fizerem parte das propriedades não podem ser modificadas. As listas abaixo mostram as páginas de edição e de detalhes que podem ser configuradas.

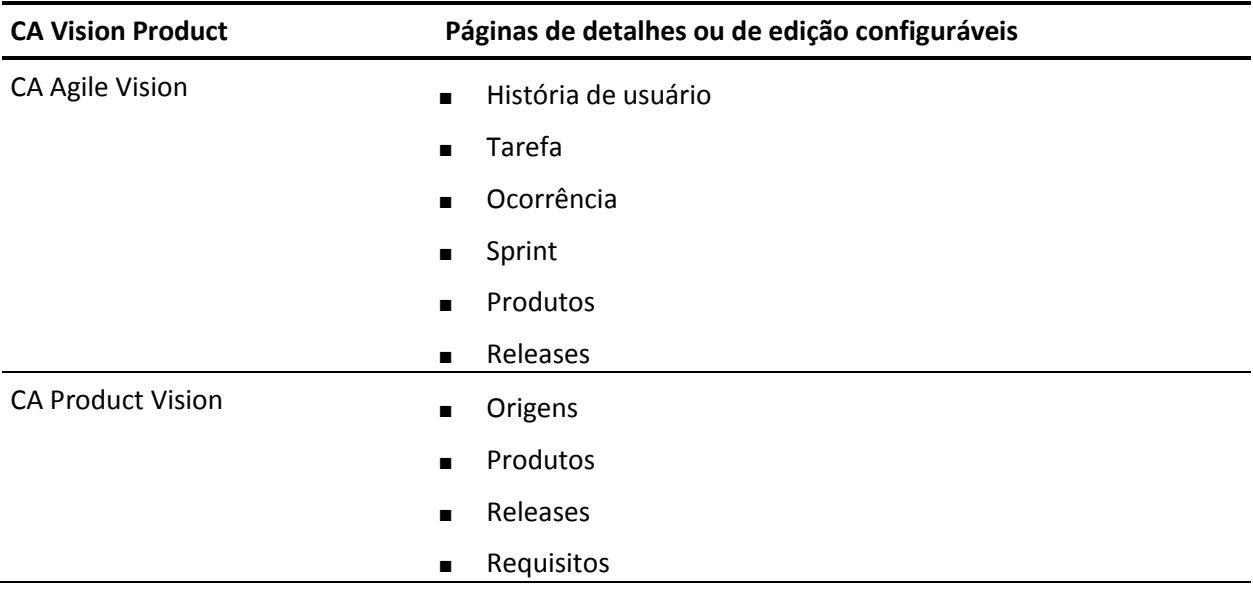

Somente um superusuário ou administrador do sistema pode personalizar a página de propriedades. Um superusuário do CA Agile Vision pode personalizar somente páginas do CA Agile Vision, e um superusuário do CA Product Vision pode personalizar somente páginas do CA Product Vision. Um superusuário Vision pode personalizar páginas tanto no CA Agile Vision quanto no CA Product Vision.

## <span id="page-32-0"></span>**Adicionar uma seção a uma página**

#### **Siga estas etapas:**

- 1. Vá até o menu Administração e selecione Exibições de propriedades no menu Configuração.
- 2. No campo Exibir, selecione a exibição de propriedade que deseja configurar.

As seções da exibição de propriedade aparecem em uma lista.

3. Clique em Nova Seção e preencha os seguintes campos:

#### **ID da seção**

Especifica um identificador exclusivo alfanumérico para a seção. É possível usar apenas números, letras e um caractere sublinhado para criar a ID.

#### **Rótulo do cabeçalho**

Especifica o nome que será exibido no cabeçalho da seção. Se nenhum nome for fornecido, os campos na seção serão exibidos na página sem nenhuma marca indicando a seção.

#### **Usar layout de uma só coluna**

Especifica se a seção usará o layout de uma ou duas colunas.

**Padrão**: não selecionado

#### **Posição**

Indica a posição da seção em relação a outras seções. As seções são exibidas por ordem de atribuição. Se você não selecionar uma posição, a seção é atribuída com o valor máximo disponível para a página.

4. Clique em Salvar.

## <span id="page-33-0"></span>**Configurar campos para seções em uma página**

#### **Siga estas etapas:**

- 1. Vá até o menu Administração e selecione Exibições de propriedade no menu Configuração.
- 2. No campo Exibir, selecione a exibição de propriedade da página que deseja configurar.

As seções da exibição de propriedade da página aparecem em uma lista.

3. Clique em Configurar layout.

Uma janela é exibida com uma lista das seções para a página. Cada seção contém uma caixa da lista dos campos disponíveis e selecionados.

4. Em cada seção, selecione os campos para exibição na caixa de lista Disponível e arraste os campos para a caixa de lista Selected.

Um campo pode aparecer em apenas uma seção de página. Se você marcar um campo para uma seção, ele se tornará indisponível para outras seções e não será mais exibido nas caixas de lista para elas.

5. Clique em Salvar.

# <span id="page-34-0"></span>**Pesquisa de valores múltiplos**

Você pode usar um campo de MVL (Multiple Value Lookup - Pesquisa de Valores Múltiplos) para vincular um objeto personalizado com vários valores de campo a um objeto do CA Agile Vision ou CA Product Vision.

Por exemplo, crie um objeto personalizado chamado Risco, que contém informações do produto relacionadas a qualquer risco de desenvolvimento envolvido e sua gravidade. Você pode vincular esse objeto personalizado às histórias de usuário para fornecer informações mais abrangentes sobre elas.

Você pode vincular um campo de MVL aos seguintes objetos internos:

- História de usuário
- Ocorrência
- Tarefa
- **Requisito**
- Produto
- **Release**
- Sprint
- Origem

Execute o procedimento a seguir para configurar um campo de MVL:

- 1. [Criar objetos personalizados](#page-35-0) (na página 36).
- 2. [Criar objetos de junção](#page-36-0) (na página 37).
- 3. [Criar MVL](#page-37-0) (na página 38).
- 4. [Configurar o MVL](#page-38-0) (na página 39).
- 5. [Configurar as colunas no MVL](#page-39-0) (na página 40).

### <span id="page-35-0"></span>**Criar objetos personalizados**

Para obter informações completas sobre como criar objetos personalizados, consulte a seção *Help & Training do Salesforce.com*. Esta documentação está disponível se você clicar no link Configurar para exibir Personal Setup e, em seguida, clicar no link Ajuda.

Por exemplo, crie um objeto personalizado Risco, com os campos Descrição, Gravidade e Produto.

#### **Siga estas etapas:**

1. Clique no link Configurar na área do cabeçalho do CA Agile Vision ou do CA Product Vision.

A página Personal Setup do Salesforce.com é exibida.

2. Clique em Criar no menu App Setup e selecione Objetos.

A página Custom Objects é exibida.

- 3. Clique em New Custom Object.
- 4. Preencha os seguintes campos:

#### **Rótulo**

#### **Rótulos no plural**

#### **Tipo de dados**

- 5. Clique em Salvar.
- 6. Role até a seção Custom Fields & Relationships e personalize os campos conforme desejado.
- 7. Salve as alterações.

## <span id="page-36-0"></span>**Criar objeto de junção**

Um objeto de junção é um objeto personalizado que ajuda a vincular um objeto personalizado a outro objeto incorporado. Por exemplo, crie um objeto de junção chamado Históriadeusuário Risco para vincular o objeto personalizado Risco ao Histórias de usuário.

#### **Siga estas etapas:**

1. Clique no link Configurar na área do cabeçalho do CA Agile Vision ou do CA Product Vision.

A página Personal Setup do Salesforce.com é exibida.

2. Clique em Criar no menu App Setup e selecione Objetos.

A página Custom Objects é exibida.

- 3. Clique em New Custom Object.
- 4. Preencha os seguintes campos:

#### **Rótulo**

#### **Rótulos no plural**

#### **Tipo de dados**

- 5. Clique em Salvar.
- 6. Vá até a seção Custom Fields & Relationships.
- 7. Crie os dois campos personalizados a seguir e personalize-os conforme desejado:
	- Um campo de tipo de dados de pesquisa está relacionado ao objeto personalizado que você criou. Por exemplo, crie um campo personalizado Risco que está relacionado ao objeto personalizado Risco criado anteriormente.
	- Um campo de tipo de dados de pesquisa está relacionado ao objeto da história de usuário.
- 8. Salve as alterações.

## <span id="page-37-0"></span>**Criar MVL**

A pesquisa de valores múltiplos permite que você configure o objeto personalizado com valores múltiplos para serem mostrados com o objeto interno.

Por exemplo, o campo Risco fica disponível para entrada de dados quando você trabalha em Histórias de usuário.

#### **Siga estas etapas:**

- 1. Clique em Administração e, em Configuração, clique em Valores múltiplos personalizados.
- 2. Selecione o Tipo de registro para o qual você deseja criar MVL.

Por exemplo, selecione a história de usuário como o Tipo de registro se estiver configurando MVL para Risco.

- 3. Clique em Novo valor múltiplo.
- 4. Preencha os seguintes campos:

#### **Objeto secundário**

Um objeto personalizado associado ao tipo de registro. Por exemplo, selecione Risco para o tipo de registro história de usuário.

#### **Objeto de junção**

Selecione o nome do objeto personalizado para armazenar o relacionamento entre o Tipo de registro e o Objeto secundário. Por exemplo, selecione o objeto Históriadeusuário\_Risco.

#### **Campo principal**

Selecione o campo principal com o qual o objeto de junção está associado. Por exemplo, selecione História de usuário como o campo principal.

#### **Campo secundário**

Selecione o campo secundário com o qual o objeto de junção está associado. Por exemplo, selecione Risco como o campo secundário.

#### **Colunas do campo que exibe valores múltiplos**

Selecione os campos do objeto secundário. Você pode selecionar apenas TEXT e escolher campos de tipo de lista.

5. Salve as alterações.

O MVL é criado e fica disponível quando você configurar o objeto relacionado.

**Observação:** clique em Administração e, em Configuração, clique em Exibições de propriedades e verifique se a seção custom\_mvl está disponível na exibição de propriedades do objeto.

### <span id="page-38-0"></span>**Configurar o MVL**

Por padrão, o MVL retorna todos os valores que estão disponíveis para os objetos configurados. É possível configurar o MVL para exibir somente os valores relevantes para o tipo de registro associado.

Por exemplo, o MVL de Risco mostra todos os riscos existentes ao configurá-lo para uma história de usuário, independentemente do produto com o qual a história de usuário está associada. No entanto, é possível configurar o MVL de Risco para mostrar os riscos associados aos produtos com os quais as histórias de usuário estão relacionadas.

#### **Siga estas etapas:**

- 1. Clique em Administração e, em Configuração, clique em Valores múltiplos personalizados.
- 2. Selecione um Tipo de registro. Clique em Editar no MVL que deseja configurar.
- 3. Modifique SOQL disponível usando os parâmetros apropriados.

Por exemplo, selecione ID, Nome, Descrição de Risk\_\_c em que product\_\_c = :productid

Os parâmetros estão disponíveis para os seguintes objetos:

#### **História de usuário**

:id, :productid

#### **Ocorrência**

:id, :productid

#### **Tarefa**

:id, :userstoryid

#### **Requisito**

:id

```
Produto
        :id
    Release
        :id, :productid
    Sprint
        :id, :productid, :releaseid
    Origem
        :id
4. Salve as alterações.
```
## <span id="page-39-0"></span>**Configurar as colunas no MVL**

As colunas no MVL aparecem na ordem em que são criadas; no entanto, você pode reordenar as colunas e ajustar a largura delas.

#### **Siga estas etapas:**

- 1. Clique em Administração e, em Configuração, clique em Valores múltiplos personalizados.
- 2. Selecione um Tipo de registro. Clique em Exibir no MVL que deseja configurar.
- 3. Edite em linha a ordem e a largura das colunas exibidas em Colunas do campo que exibe valores múltiplos.
- 4. Salve as alterações.

# <span id="page-40-0"></span>**Capítulo 4: Como configurar a Gestão de alterações de requisitos**

A Gestão de alterações de requisitoss (RCM) fornece a capacidade para o proprietário do produto gerenciar um processo de aprovação para delinear e atualizar os requisitos. A RCM fornece um processo opcional que ajuda o proprietário do produto a revisar e aprovar ou rejeitar requisitos criados por um Proprietário do requisito.

Como administrador do sistema, você pode configurar o processo de aprovação para os rascunhos de requisitos e, em seguida, ativar ou desativar a gestão de alterações de requisitos do menu Administração do CA Agile Vision e do CA Product Vision.

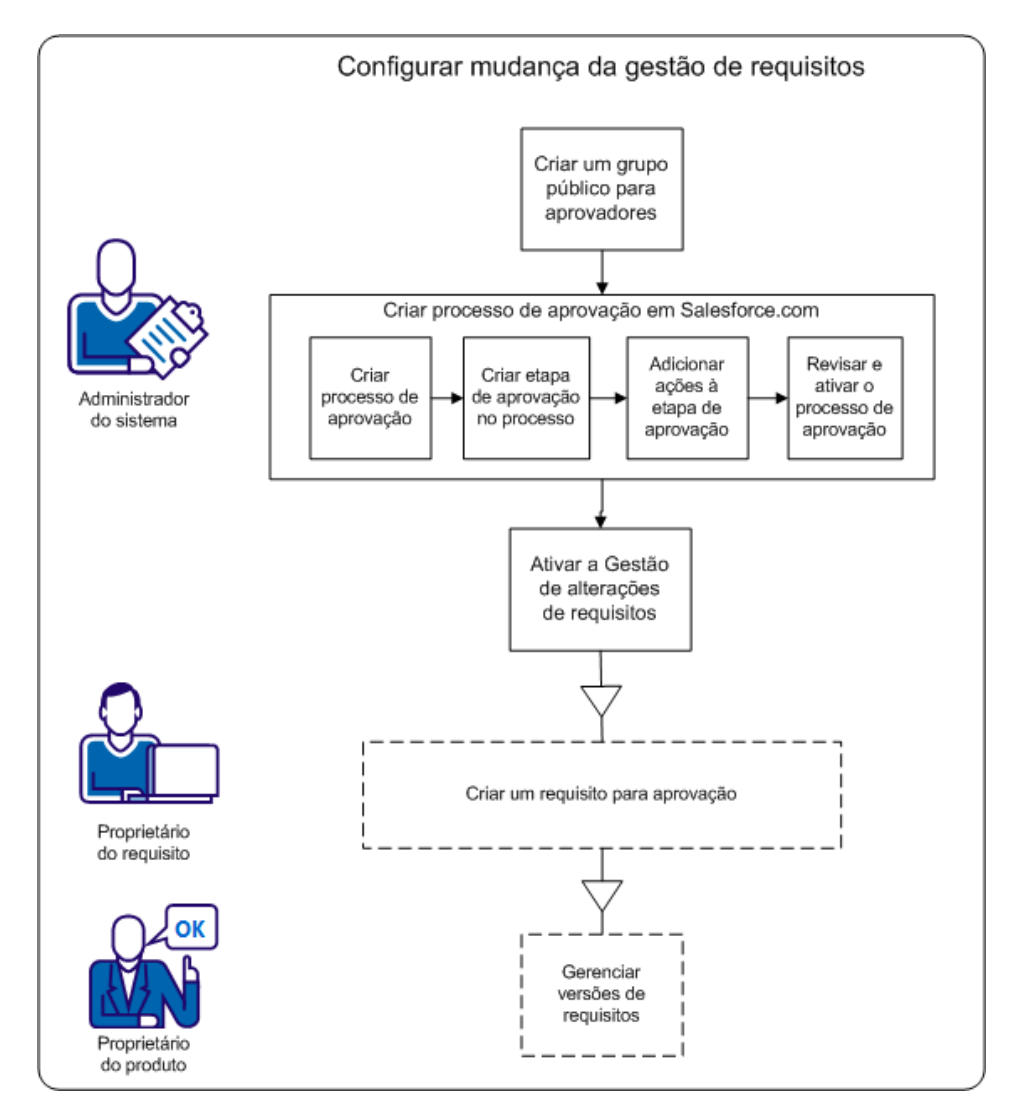

Use os processos a seguir para concluir essas tarefas.

- 1. [Criar um grupo público para aprovadores](#page-43-0) (na página 44)
- 2. [Configurar o processo de aprovação de requisitos](#page-42-0) (na página 43)
- 3. [Ativar ou desativar a gestão de alterações de requisitos](#page-49-1) (na página 50)

# <span id="page-42-0"></span>**Como configurar o processo de aprovação de requisitos**

Ao usar a RCM, os usuários devem usar um processo de aprovação para finalizar ou atualizar um requisito. O processo define o que acontece quando os proprietários de requisitos enviam requisitos e os aprovadores aprovam ou rejeitam esses requisitos.

Para os processos a seguir, você pode configurar um processo de aprovação em Salesforce.com. Esse processo de aprovação contém uma etapa definida com duas ações para aprovar ou rejeitar o requisito.

**Observação**: o processo de aprovação exige um grupo público para estar disponível para os remetentes e aprovadores. Caso você não tenha ativado um grupo público, conclua as seguintes etapas preliminares.

[Criar um grupo público.](#page-43-0) (na página 44)

Configurar o processo de aprovação inclui os seguintes procedimentos:

- 1. [Configurar o processo de aprovação](#page-44-0) (na página 45)
- 2. [Criar a etapa de aprovação no processo](#page-45-0) (na página 46)
- 3. [Adicionar ações à etapa de aprovação](#page-47-0) (na página 48)
- 4. [Revisar e ativar o processo de aprovação](#page-49-0) (na página 50)

### <span id="page-43-0"></span>**Criar um grupo público para remetentes**

Antes de configurar o processo de aprovação, ative o portal do cliente e configure um grupo público para os usuários que são remetentes de requisitos.

#### **Siga estas etapas:**

- 1. Efetue logon como administrador do sistema e clique em Setup.
- 2. Expanda Manage Users, em Administration Setup, e clique em Public Groups.
- 3. Clique em Novo para criar um novo grupo público.
- 4. Digite AllInternalSubmitters no campo Rótulo.
- 5. O campo Nome do grupo é preenchido automaticamente.
- 6. Selecione todos os usuários existentes da lista de integrantes disponíveis.
- 7. Clique em Adicionar para mover os nomes dos usuários para a lista Selecionado.
- 8. Salve as alterações.

Você criou o grupo público para os proprietários de requisitos que enviam solicitações de aprovação.

**Importante:** Certifique-se de que o nome do grupo é AllInternalSubmitters. Cada vez que você criar um usuário, ele será adicionado automaticamente a esse grupo.

### <span id="page-44-0"></span>**Criar o processo de aprovação para requisitos**

Depois de implantar o pacote da release, configure o processo de aprovação para objetos de requisitos.

**Importante:** configurar apenas os campos e as opções que estão listados nas seguintes etapas. Os outros campos e opções mantêm seus valores padrão.

#### **Siga estas etapas:**

1. Efetue logon como administrador do sistema e clique em Setup.

A página de configuração do Salesforce.com é exibida.

- 2. Expanda Configuração de aplicativo, Criar, Fluxos de trabalho e aprovações, Processo de aprovação.
- 3. Selecione o requisito como o objeto para o qual você está criando o processo de aprovação.
- 4. Clique em Criar novo processo de aprovação.
- 5. Selecione Usar assistente de configuração padrão na lista suspensa.
- 6. Digite o seguinte nome no campo Nome do processo: Processo de gestão de alterações.

O campo Nome exclusivo exibe o nome que você inseriu.

- 7. Clique em Avançar. Clique em Avançar novamente para ignorar a etapa de definição dos critérios, já que todos os requisitos seguem o mesmo processo.
- 8. Selecione *Administradores OU o aprovador atualmente atribuído pode editar registros durante o processo de aprovação* em *Registrar propriedades de edição* .
- 9. Clique em Avançar e, em seguida, clique no ícone de pesquisa na seção Modelo de email.

A caixa de diálogo pop-up Pesquisa é aberta.

- 10. Selecione Modelos de scrum na lista suspensa.
- 11. Clique em RequirementsApprovalEmailTemplate em Resultados da pesquisa e clique em Avançar.
- 12. Clique em Avançar.
- 13. Selecione Grupos públicos na lista suspensa Pesquisar para especificar o tipo de remetente.
- 14. Selecione Public Group: todos os usuários internos da lista de remetentes disponíveis e clique em Adicionar.
- 15. Clique em Salvar.

A página O que você quer fazer agora? é aberta.

Importante: escolha a opção a seguir para concluir o procedimento com êxito.

- 16. Selecione Sim, desejo criar uma etapa de aprovação agora.
- 17. Clique em Ir para abrir a página Nova etapa de aprovação.

Na próxima seção, especifique detalhes sobre a etapa na qual o rascunho de requisito é aprovado ou recusado.

### <span id="page-45-0"></span>**Criar a etapa do processo de aprovação**

Na seção anterior, você criou o processo de aprovação e, em seguida, abriu a página Nova etapa de aprovação.

Nesta seção, você pode especificar o nome da etapa e os detalhes, como quantos aprovadores podem ser especificados.

**Importante:** configurar apenas os campos e as opções que estão listados nas seguintes etapas. Os outros campos e opções mantêm seus valores padrão.

#### **Siga estas etapas:**

1. Digite *Revisão da versão final* no campo Nome, da página Nova etapa de aprovação, e pressione a tecla Tab.

O campo Nome exclusivo será automaticamente definido como Revisão\_versão\_final e o campo Etapa será definido como 1.

- 2. Clique em Avançar.
- 3. Selecione Todos os registros devem entrar nessa etapa, conforme os critérios da etapa padrão para a etapa Processo de aprovação.
- 4. Clique em Avançar.
- 5. Especifique até dez aprovadores padrão para a etapa do Processo de aprovação:
	- a. Selecione Atribuição automática para aprovador(es).
	- b. Selecione Usuário relacionado na lista suspensa.
	- c. Selecione Aprovador padrão 1 como o usuário relacionado Você pode adicionar até dez aprovadores à lista.
	- d. Clique em Adicionar linha e selecione Usuário relacionado.
	- e. Selecionar Aprovador padrão 2 para adicionar um segundo aprovador padrão.

Repita essas etapas para adicionar Aprovador padrão 3 – 10.

- f. Selecione Aprovar ou rejeitar com base na PRIMEIRA resposta.
- g. Clique em Salvar.

A página O que você quer fazer agora? é aberta.

- 6. Selecione Não, farei isso mais tarde. Leve-me à página de detalhes do processo de aprovação para revisar o que acabei de criar.
- 7. Clique em Ir para continuar.

A página Requisito: processo de gestão de alterações é exibida.

## <span id="page-47-0"></span>**Adicionar ações à etapa de aprovação**

Nesta seção, você pode especificar cada ação que ocorre para o requisito quando:

- Um proprietário de requisito clicar em Enviar para aprovação na página Detalhes do requisito
- O aprovador clica em Aprovar ou Rejeitar para o rascunho na caixa de diálogo pop-up

#### **Importante:** as opções definidas nessas etapas são necessárias.

No fim da seção anterior, será aberta a página **Requisito: processo de gestão de alterações**. Essa página mostra todo o processo de aprovação e contém seções em que você define as ações da etapa de envio e aprovação. Usando o seguinte diagrama e o procedimento a seguir, atualize cada seção. Os números correspondem às etapas no procedimento.

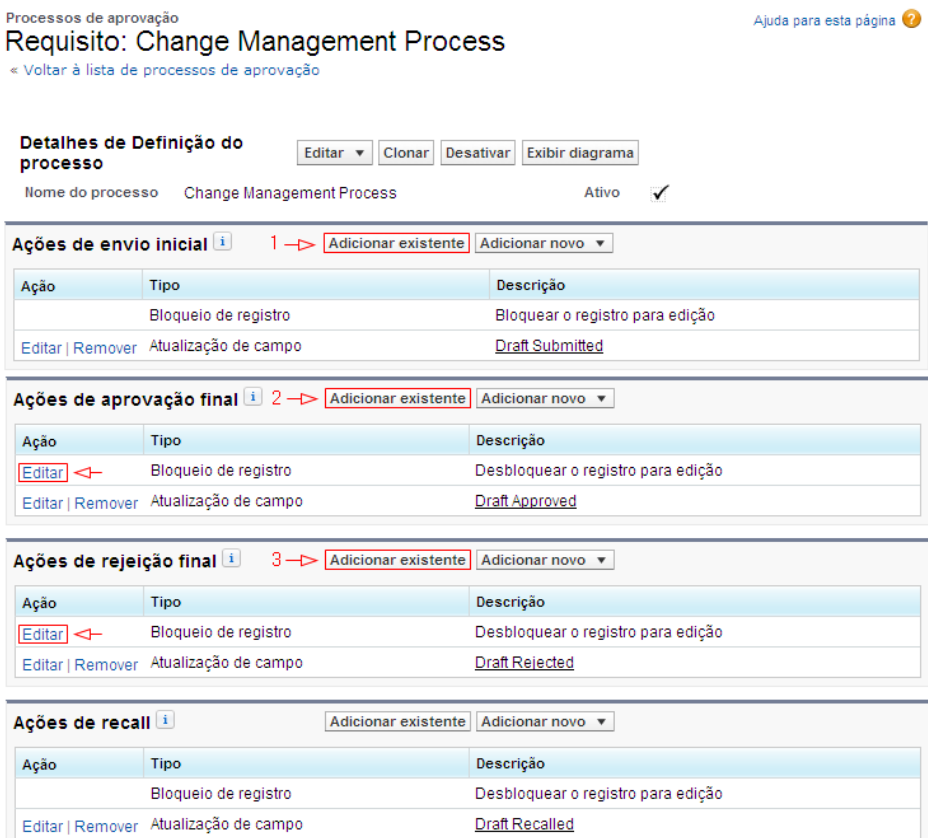

#### **Siga estas etapas:**

- 1. Especifique as ações iniciais de envio:
	- a. Clique em Adicionar existente.
	- b. Selecione *Atualização de campo: rascunho enviado*, na lista suspensa Pesquisa.
	- c. Clique em Adicionar e em Salvar.

A página Processos de aprovação será exibida novamente.

- 2. Especifique as ações finais de aprovação:
	- a. Clique em Editar, ao lado da ação Bloqueio de registro.
	- b. Selecione *Desbloquear o registro para edição* e clique em Salvar.
	- c. Clique em Adicionar existente e selecione Atualização de campo na lista suspensa Pesquisar.
	- d. Selecione *Atualização de campo: rascunho aprovado* na lista Ações disponíveis
	- e. Clique em Adicionar e em Salvar.
- 3. Especifique as ações finais de rejeição:
	- a. Clique em Adicionar existente e selecione Atualização de campo na lista suspensa Pesquisar.
	- b. Selecione *Atualização de campo: rascunho rejeitado* na lista Ações disponíveis
	- c. Clique em Adicionar e em Salvar.

O processo de aprovação de requisitos está pronto para revisão e ativação.

**Importante:** revise as ações e verifique se tudo está correto. Na próxima seção, você ativa o processo de aprovação e a etapa e as ações não poderão ser alteradas.

## <span id="page-49-0"></span>**Ativar o processo de aprovação**

Nesta seção, você verifica e ativa o processo de aprovação.

Importante: verifique se a etapa e as ações estão corretas. Depois que você ativar o processo de aprovação, não poderá modificar a etapa e as ações.

#### **Siga estas etapas:**

- 1. Opcional: clique em Exibir diagrama para visualizar um diagrama do fluxo de trabalho do processo de aprovação.
- 2. Feche o diagrama para retornar à página Requisito: processo de gestão de alterações.
- 3. Opcional: para atualizar a etapa de aprovação ou as ações do processo, clique em Editar.
- 4. Clique em Ativar para ativar o processo.

O processo está ativado.

# <span id="page-49-1"></span>**Ativar a gestão de alterações de requisitos**

Depois de configurado o processo de aprovação dos requisitos, você ativará a Gestão de alterações de requisitos, no menu Administração.

#### **Siga estas etapas:**

- 1. Vá para o menu Administração e clique em Configuração global.
- 2. Marque a caixa de seleção Gestão de alterações de requisitos.
- 3. Clique em Salvar para concluir a solicitação.

A primeira vez que você ativar a gestão de alterações, os requisitos existentes são migrados para a gestão de alterações. O status de todos os requisitos existentes se torna rascunho e o número de versão é igual a 0.0.

# <span id="page-50-0"></span>**BAPL--Desativar a Gestão de alterações de requisitos**

Desative a gestão de alterações de requisitos para interromper o uso do processo de aprovação de requisitos.

Ao desativar a gestão de alterações de requisitos, uma tarefa em segundo plano automaticamente aprova todas as solicitações pendentes.

#### **Siga estas etapas:**

- 1. Vá para o menu Administração e clique na página Configuração global, no menu Configuração.
- 2. Desmarque a caixa de seleção Gestão de alterações de requisitos.
- 3. Clique em Salvar.

A tarefa em segundo plano começa a aprovar requisitos que tenham sido enviados para aprovação. É enviada uma notificação por email quando a tarefa for concluída. As seguintes alterações ocorrem nos requisitos aprovados:

- O número de versão dos requisitos aprovados aumenta para um número de versão inteiro.
- A seção Histórico de aprovação é removida da página Detalhes de requisitos.

# <span id="page-52-0"></span>**Capítulo 5: Integrações com segundas e terceiras partes**

É possível integrar com as seguintes segundas e terceiras partes:

- CA Clarity PPM. Crie e gerencie requisitos em um ambiente Agile enquanto ao mesmo tempo que adere a processos de controle de projeto tradicional.
- JIRA. Gerencie histórias e ocorrências de um único local. Controle as ocorrências no backlog e crie relatórios de tais ocorrências para cada história de usuário.
- HP Quality Center (Quality Center). Rastreie a qualidade do produto diretamente a partir de cada história de usuário.
- O CA Software Change Manager (CA SCM) para acompanhar o histórico e as alterações do pacote do código.

Para obter mais informações sobre a integração com outros produtos, consulte o *Guia de Integração do CA Agile Vision*.

Esta seção contém os seguintes tópicos:

[Ativar a integração com outros produtos](#page-52-1) (na página 53) [Desativar a integração com outros produtos](#page-54-0) (na página 55) [Mapear um produto do CA Agile Vision para um produto do Quality Center](#page-54-1) (na página 55)

# <span id="page-52-1"></span>**Ativar a integração com outros produtos**

É possível ativar a integração com as seguintes ferramentas:

- JIRA
- **HP Quality Center**
- CA Software Change Manager

#### **Siga estas etapas:**

1. Clique em Administração e, em Configuração e clique em Configuração global.

A página Configuração global é exibida.

2. Selecione os produtos para os quais você deseja ativar a integração:

#### **Integrar ao JIRA**

Especifica se a integração com o JIRA está ativada ou não. Se estiver selecionado, o campo de exibição no JIRA é exibido na página de detalhes na ocorrência importada do JIRA.

#### **JIRA URL**

Define o URL do servidor do JIRA para ocorrências criadas no JIRA e importadas para o CA Agile Vision usando o Issue Sync Service. Se a ocorrência for sincronizada com JIRA, o campo Exibir no JIRA, na página de detalhes da ocorrência exibe esta URL. É possível clicar no URL para exibir a ocorrência no JIRA enquanto estiver conectado ao CA Agile Vision.

**Exemplo:** http://jira.ca.com/browse/ (onde *jira.ca.com* representa o nome do host e o *navegador* representa o diretório em que a ocorrência está localizada).

#### **Integrar ao Quality Center**

Especifica se a integração com o Quality Center está ativada ou não.

#### **Integração com o CA Software Change Manager**

Especifica se a integração com o CA Software Change Manager (CA SCM) está ativada ou não. É possível integrar com o CA SCM para exibir as informações sobre os pacotes relacionados às histórias de usuário.

**Importante:** para integrar, instalar e configurar o CA Software Change Manager. Consulte o *Guia de Implementação do CA Software Change Manager* e o *Guia de Administração do CA Software Change Manager* para obter mais informações.

#### **Gestão de alterações de requisitos**

Especifica se a Gestão de alterações de requisitos está ativada ou não. Se estiver selecionado, o CA Agile Vision permite que você envie solicitações de alterações de requisitos para aprovação.

**Observação:** esta não é uma integração do produto.

3. Salve as alterações.

## <span id="page-54-0"></span>**Desativar a integração com outros produtos**

A qualquer momento, você pode desativar as integrações com outros produtos.

**Observação:** desmarcar as opções de integração na página Integração apenas oculta os campos relacionados às ferramentas. Esta ação não tem nenhum impacto nas tarefas de sincronização executadas no plano de fundo. Os pacotes, as ocorrências e os casos continuarão sendo atualizados a partir das ferramentas. Para desativar as integrações completamente, desative as arefas de sincronização dos outros produtos.

Para obter mais informações, consulte o *Guia de Integração do CA Agile Vision*.

#### **Siga estas etapas:**

- 1. Clique em Administração e, em Configuração e clique em Configuração global.
- 2. Desmarque as caixas de seleção apropriadas:
	- Integrar ao JIRA
	- Integrar ao Quality Center
	- Integração com o CA Software Change Manager
- <span id="page-54-1"></span>3. Salve as alterações.

# **Mapear um produto do CA Agile Vision para um produto do Quality Center**

Antes de mapear um produto do CA Agile Vision para um projeto do Quality Center, configure o CA Agile Vision para ativar a integração com o QC.

Se você excluir o projeto do Quality Center depois de mapeá-lo, ele será removido da lista de mapeamentos no CA Agile Vision.

#### **Siga estas etapas:**

1. Clique em Administração e, em Aplicativo, clique em Produtos.

A página Produtos é exibida.

- 2. Clique em Novo produto ou no link Editar em um projeto existente.
- 3. Na seção HP Quality Center, selecione um projeto do Quality Center no menu suspenso Mapear este produto para.
- 4. Salve as alterações.

# <span id="page-56-0"></span>**Capítulo 6: Importar dados**

Force.com fornece um cliente do Data Loader que pode ser usado para importar grandes quantidades de dados. Use um arquivo CSV para importar os dados. É necessário ter privilégios de administrador ou de superusuário para fazer o download do Data Loader.

**Observação:** o seguinte procedimento era preciso no momento em que foi documentado. Entretanto, o Data Loader é um aplicativo da Force.com e as alterações feitas no aplicativo pela Force.com podem tornar o procedimento desatualizado.

#### **Siga estas etapas:**

1. Clique em Configuração no cabeçalho.

A página de configuração do Salesforce.com é exibida.

2. Clique em Gerenciamento de dados no menu Configuração de administração.

A página Data Management é exibida.

- 3. Na seção Data Management, clique em Download the Data Loader.
- 4. Instale o Data Loader.
- 5. Inicie o Data Loader e clique em Cancelar para fechar a página de boasvindas.
- 6. Clique em Configurações e selecione Configurações.

A janela Configurações é exibida.

7. Especifique as seguintes informações e clique em OK:

#### **URL do servidor**

https://login.salesforce.com

#### **Host do proxy**

Detalhes do proxy de sua empresa

#### **Porta do proxy**

Detalhes da porta de sua empresa

#### **Nome de usuário do proxy**

Detalhes do nome de usuário de sua empresa

#### **Senha de proxy**

Detalhes da senha de sua empresa

8. Efetue logon com seu nome de usuário e senha.

**Observação:** para obter a ID dos objetos de referência ou a ID de exibição nas páginas de detalhes, exporte o objeto e observe a coluna ID.

# <span id="page-58-0"></span>**Apêndice A: Direitos de acesso**

Esta seção contém os seguintes tópicos:

[Direitos de acesso do CA Agile Vision](#page-60-0) (na página 61) [Direitos de acesso do CA Product Vision](#page-62-0) (na página 63)

# <span id="page-60-0"></span>**Apêndice B: Direitos de acesso do CA Agile Vision**

Os seguintes perfis de usuário estão disponíveis no CA Agile Vision:

#### **Superusuário**

Uma pessoa com esse perfil tem privilégios de administrador aos dados do CA Product Vision, mas não ao ambiente operacional do Force.com. O superusuário pode realizar qualquer uma das seguintes tarefas usando os recursos listados no menu Administração.

- Exibir, criar, editar e excluir os seguintes itens, independentemente da inscrição do produto. Ele também tem o direito de participar de um produto fornecido, caso esteja na equipe do produto.
	- Produto
	- Release
	- Sprint
	- Equipe
- Exibir, criar, editar e excluir os seguintes itens, em uma equipe do produto:
	- **Epopeias**
	- Histórias do usuário
	- Ocorrências
	- Tarefas
	- **Temas**
	- Administrador do sistema
	- Proprietário do produto
	- Usuário regular

#### **Administrador do sistema**

Uma pessoa com esse perfil tem o direito de executar as seguintes tarefas:

- Criar novos usuários do Salesforce.com
- Criar usuários do Agile Vision
- Criar e gerenciar todos os aspectos de qualquer produto

#### **Um proprietário do produto**

Um superusuário com esse perfil tem o direito de exibição, criação, edição e exclusão, independentemente da inscrição do produto. Ele também tem o direito de participar de um produto fornecido, caso esteja na equipe do produto.

- Release
- **Sprint**
- **Equipe**
- Epopeias
- Histórias do usuário
- Ocorrências
- Temas

O proprietário do produto não pode criar produtos ou adicionar usuários do Vision.

#### **Usuário básico do CA Agile Vision**

Tem o direito de executar as seguintes tarefas:

- Participar de um produto como parte de sua equipe
- Exibir produtos dos quais é integrante, bem como releases e sprints associadas
- Criar, editar e excluir epopeias, histórias do usuário, tarefas e temas
- Editar atributos específicos da equipe, por exemplo, velocidade, pontuação e mapeamento de cores do mural virtual, caso seja integrante da equipe

O usuário básico só pode selecionar os produtos dos quais é integrante usando as opções Principal, Painel, Backlog, Backlog da sprint e gráficos e outras páginas onde é possível filtrar dados com base no produto. Ele pode exibir e usar os recursos de Backlog da sprint e gráficos, Mural virtual, Informações sobre a sprint e Feed do Chatter disponíveis no menu Rastreamento da sprint.

Para obter informações sobre direitos de acesso, entre em contato com o administrador do sistema no Force.com.

# <span id="page-62-0"></span>**Apêndice C: Direitos de acesso do CA Product Vision**

Os seguintes perfis de usuário estão disponíveis no CA Product Vision:

#### **Superusuário**

Uma pessoa com esse perfil tem privilégios de administrador aos dados do CA Product Vision, mas não ao ambiente operacional do Force.com. O superusuário pode realizar qualquer uma das seguintes tarefas usando os recursos listados no menu Administração:

- Adicionar usuários
- Configurar o CA Product Vision

#### **Proprietário do produto**

Um superusuário com esse perfil tem o direito de exibição, criação, edição e exclusão, independentemente da inscrição do produto. Ele também tem o direito de participar de um produto fornecido, caso esteja na equipe do produto.

- **Release**
- **Recursos**
- **Requisitos**
- Sprint
- Histórias do usuário

O proprietário do produto não pode criar produtos ou adicionar usuários do Vision.

#### **Usuário**

A pessoa com este perfil pode realizar as seguintes tarefas:

- Criar e gerenciar produtos, releases e recursos
- Criar e gerenciar requisitos
- Criar e gerenciar origens e personas

Se você estiver usando o CA Agile Vision com o CA Product Vision, deverá ser atribuído a um produto para exibir qualquer página do CA Agile Vision. É possível executar as tarefas a seguir a partir do menu do Agile Vision:

- Criar, editar e excluir temas
- Criar, editar e gerenciar tarefas e histórias do usuário
- Editar uma equipe de scrum
- Participar de uma sprint

# <span id="page-64-0"></span>**Apêndice D: Atualizar do CA Agile Vision Team Edition para a Enterprise Edition**

Para obter mais informações sobre como atualizar de releases anteriores, consulte o *Guia de Implementação* no site [support.ca.com.](http://www.ca.com/worldwide)